## BIOS 出荷時設定

 本製品の BIOS 設定は、 出荷時に本紙の通り設定しています 。BIOS 設定が必要な場合は、 本製品の電源投入直後にキーボードの [Delete] キーを押してください 。OS を再インストール する場合は (リカバリーを含む)、 本書の通り設定してから行ってください。

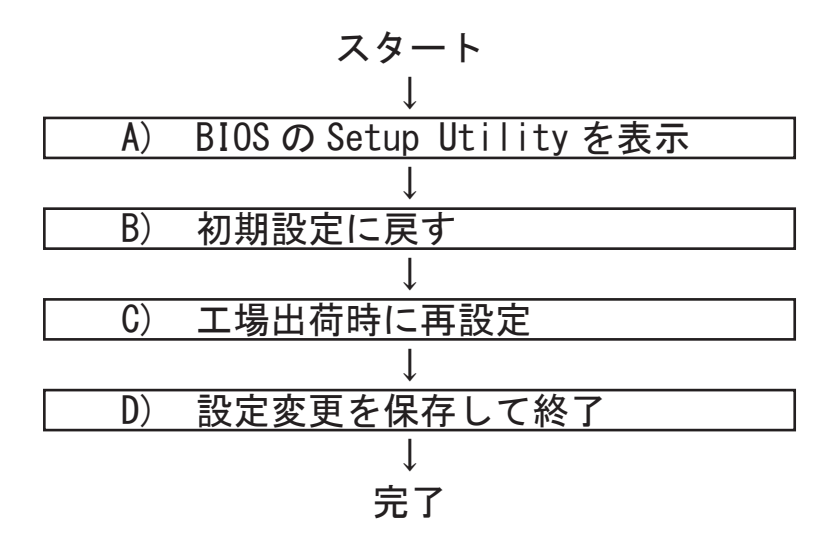

## A) BIOS の Setup Utility を表示します。

電源投入直後、 または再起動直後に [Delete] キーを押します 。[Delete] キーにより、 画面左 下に 「Entering Setup...」 と表示されます。 BIOS 設定画面 (Aptio Setup Utility) が表示さ れるまでそのまま待ちます。

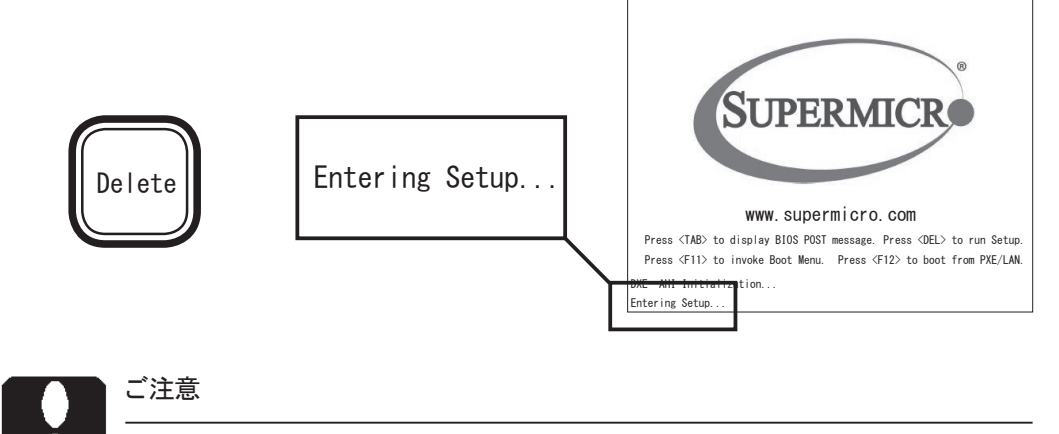

押すタイミングによっては Setup Utility が表示されない場合があります。 その場合 はいったん本製品をリセットして Setup Utility の表示を試みてください。 OS が起 動した場合は OS の再起動をし、 Setup Utility 表示を試みてください。

BIOS 設定のメイン画面 (「Main」 タブ) が表示 されます。 以降いくつかの項目を設定します。 キーボードを使い設定します。

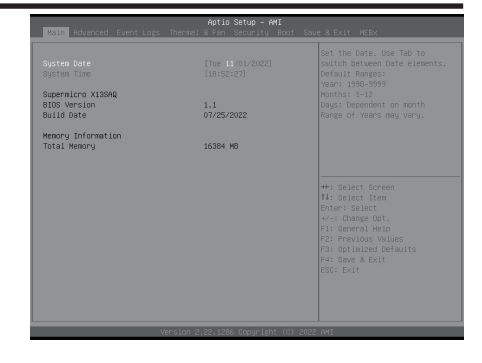

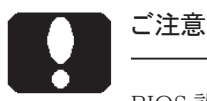

BIOS 設定画面を表示しても、 キー入力を受け付けない場合があります。 これは USB キーボードのキー入力回数が多過ぎたためです。 しばらく待つか、 USB キーボードを挿し直してください。

# B) BIOS 設定を初期設定に戻します。

BIOS 設定画面が表示されましたら [→ ] キーで「Save & Exit」タブに移動します。

次に「↓1キーで「Load Optimized Defaults」を選択し、[Enter] キーを押します。

「Load Optimized Defaults?」 と表示されますので 「Yes」 を選択後 [Enter] キーを押します。 BIOS 設定が初期設定に戻ります。 初期設定後、 手動による設定が必要です。

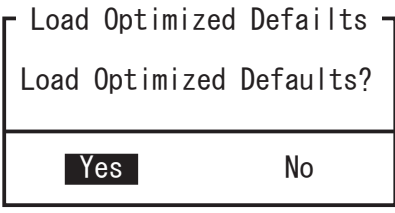

## C) 工場出荷時に再設定します。

各項目を手動設定します。 本書は手動設定が必要な項目のみを記載しています。 本文中 印の部分は [Enter] キーを押すことにより、 詳細項目が表示されることを表していま ▲す。 また反転文字が設定項目です。

#### 【操作方法】

- [← ][ → ][ ↑ ][ ↓ ] キーで項目移動。
- ・ 日付や時間設定は、 [Tab] キーで年月日や時分秒の各項を移動。 数字キーで直接入力も可能。「+ T - 1キーで増減変更。
- ・ 設定変更項目へ移動後、 [Enter] キーを押すと選択メニューが表示。 [ ↑ ][ ↓ ] キーで選択後 [Enter] キーで確定。
- ・ [Esc] キーを押すと一つ前の選択メニューが表示。 大項目で [Esc] キーを押すと、 セーブメッセージを表示。

#### 【Main】メニューの設定

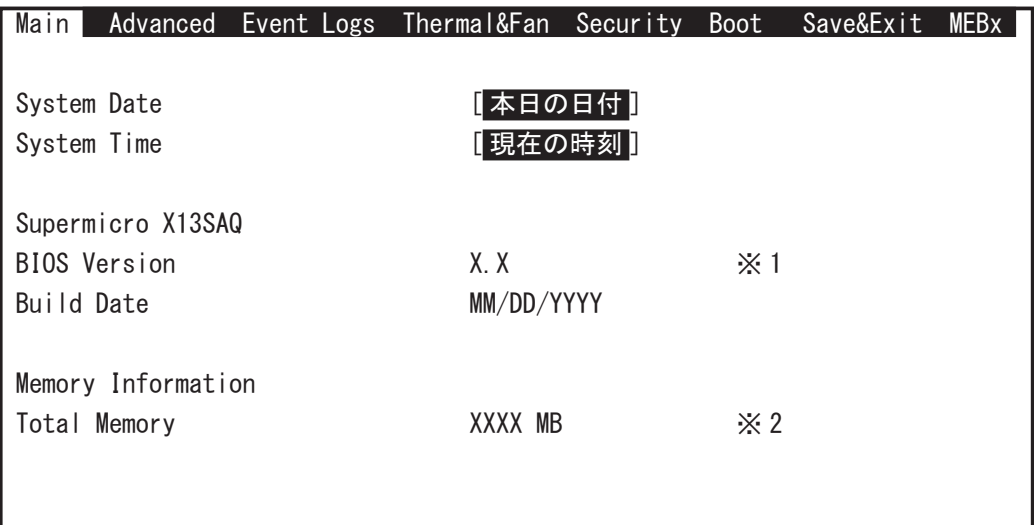

※ 1: BIOS のバージョンにより表記が異なる場合があります。

※ 2: カスタム仕様により、 Total Memory 値が異なります。

# ご注意

カスタム仕様により、 以降のページにおいて表示されない項目があったり、 記載の ない項目が追加表示される場合があります。

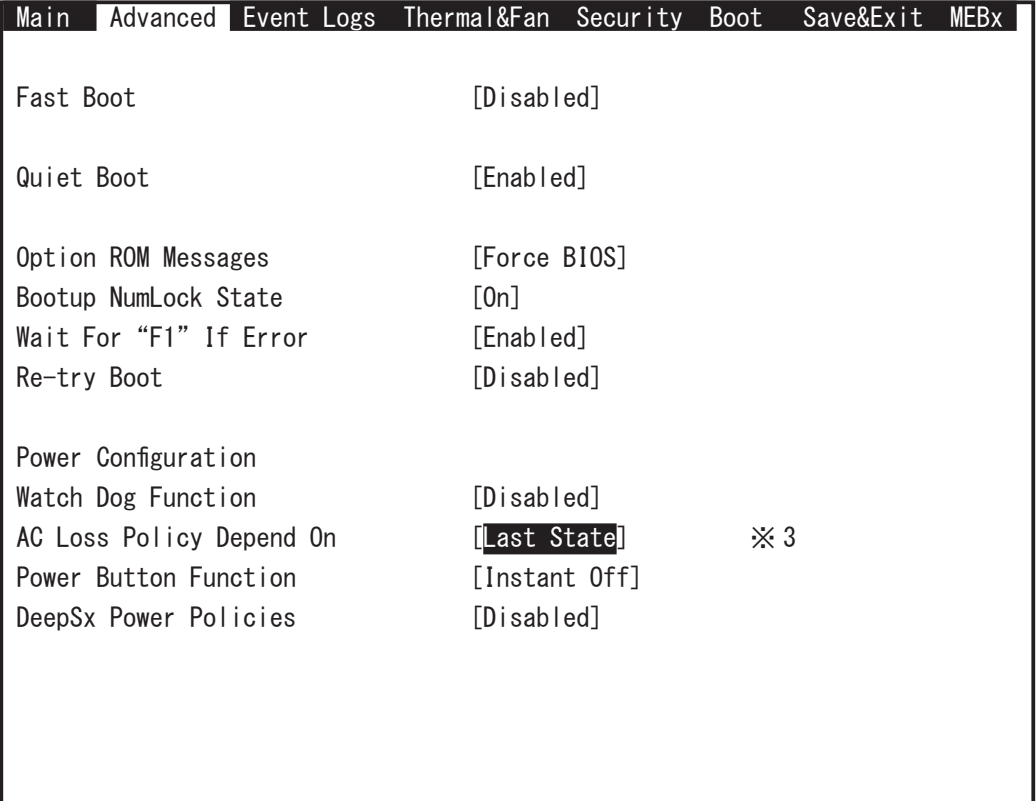

※ 3: 電源投入方法の設定

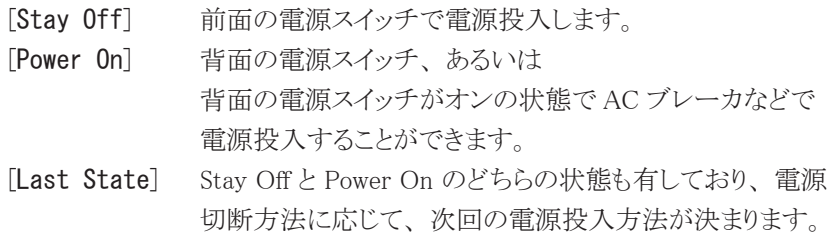

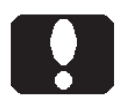

#### ご注意

電源投入方法の設定を変更しても即座に反映されません。設定変更後は必ず、正 しいシャットダウンを行ってください。 以降、 変更した電源投入方法が機能します。

 Main Advanced Event Logs Thermal&Fan Security Boot Save&Exit MEBx CPU Configuration 12th Gen Intel( R ) Core( TM ) i7-12700 ・ ・ ・ Active Performance-cores [All] Active Efficient-cores [All] Hyper-Threading [Enabled] AES **International CENT Enabled** Boot Performance Mode<br>
FMax Non-Turbo Performance] Intel(R) SpeedStep(tm) [Enabled] Intel(R) Speed Shift Technology [Enabled] Turbo Mode **[Enabled]** Power Limit 1 Override [Disabled] Power Limit 2 Override [Enabled] Power Limit 2 0 C-States **[Disabled]** MonitorMWait **International Contract Contract Contract Contract Contract Contract Contract Contract Contract Co** ※ 4

【Advanced > CPU Configuration】メニューの設定

※ 4: カスタム仕様により表示が異なります。

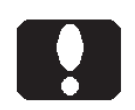

## ご注意

・ CPU 機能の制限により、 表示されない項目があったり、 ここに記載のない項目が 追加表示される場合があります。

・ インテル第 12 世代プロセッサーファミリーでは、 Performance Core と Efficeient Core を持つ CPU があります。 Efficeient Core の存在により一部のアプリケーショ ンにおいては正しく動作しない場合があります。 その場合は、 「Active Efficeientcores」 を [0] に設定することで問題を回避できる場合があります。

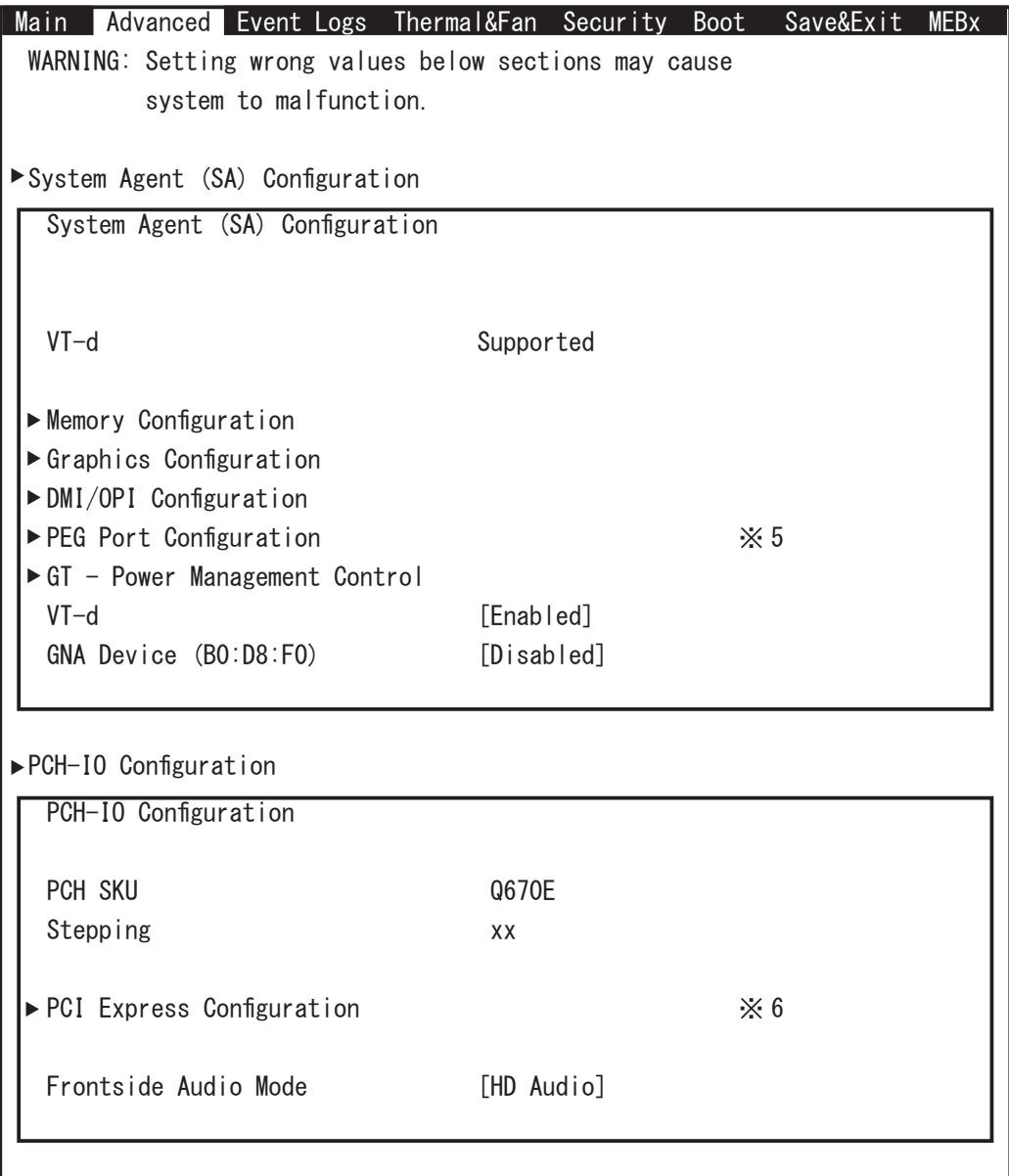

- ※ 5: PCI Express 5.0 x16 及び M.2 M-Key PCI Express 4.0 x4 スロットの設定
- ※ 6: PCI Express 4.0 x4 / 3.0 x4 / 3.0 x2 スロットの設定

PCI Express スロットへ接続した拡張ボードとの、 整合性や調整を行うことが できる主な項目です。 拡張ボードが動作異常を繰り返すようでしたら、 拡張 ボードに合わせて設定ください。 例えば 「Max Link Speed」 項や 「PCIe Speed」 項は、 拡張ボードに合わせた 1 レーン当たりの最大転送レートを 設定する項目です。

[Auto] 以下の転送レートから自動設定します。

 [Gen4] 16.0GT/s を上限に設定します。

[Gen3] 8.0GT/s を上限に設定します。

- [Gen2] 5.0GT/s を上限に設定します。
- [Gen1] 2.5GT/s を上限に設定します。

【Advanced > PCIe/PCI/PnP Configuration】 メニューにも整合性や調整を 行う項目があります。

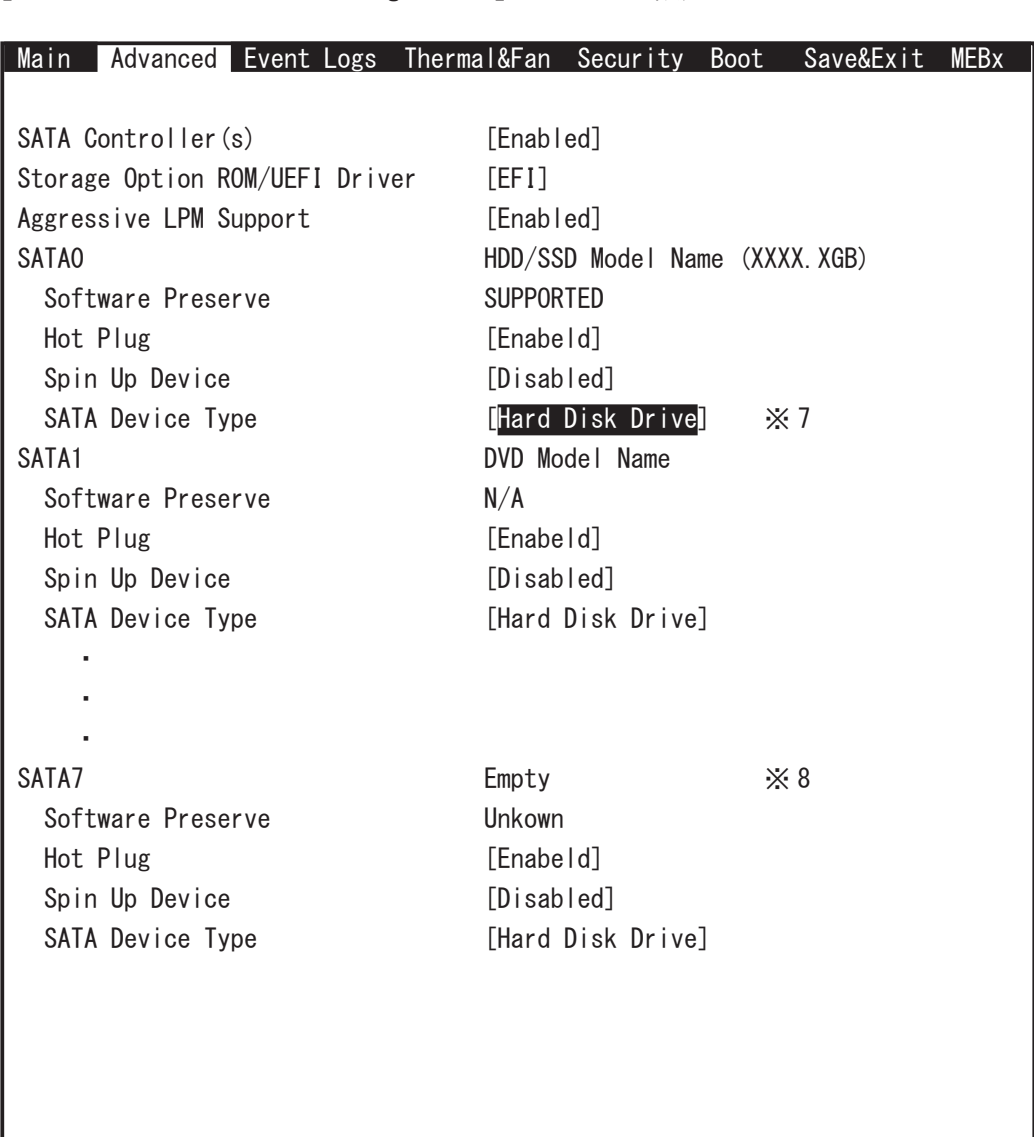

【Advanced > SATA And RST Configuration】メニューの設定

※ 7: SSD をお使いの場合は [Solid State Drive] に設定します。 以降 SATA5 ま で、 カスタム仕様に合わせて設定します。

※ 8: SATA ドライブが接続されていない場合は [Empty] と表示されます。

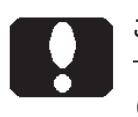

## ご注意

(M.2 SSD RAID を除く) 「M.2 SSD」 は SATA ポートに接続していないため、 【SATA And RST Configuration】 メニューには表示されません。

```
 Main Advanced Event Logs Thermal&Fan Security Boot Save&Exit MEBx 
 USB Configuration
 USB Module Version xx
 USB Controllers:
      1 XHCI
 USB Devices:
      1 Keyboard, 1 Mouse
XHCI Hand-off [Enabled]
USB Mass Storage Driver Support [Enabled]
USB S5 Wakeup Support [Enabled] \frac{1}{2} 9
```
【Advanced > USB Configuration】メニューの設定

※ 9: Windows をシャットダウンした状態から、 USB 2.0 ポートに接続した USB キー ボードや USB マウスの操作で本製品の電源を ON (入) する機能について、 有効化 / 無効化を設定可能です。

【Advanced > Chipset Configuration > System Agent (SA) Configuration > PEG Port Configuration】 メニュー

M.2 M-Key PCI Express 4.0 x4 スロットに M.2 SSD を装着している場合、 PCIE M.2-C の項目にて接続状態を確認できます。

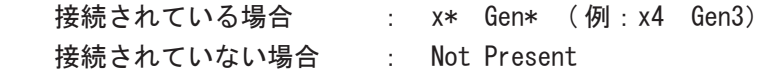

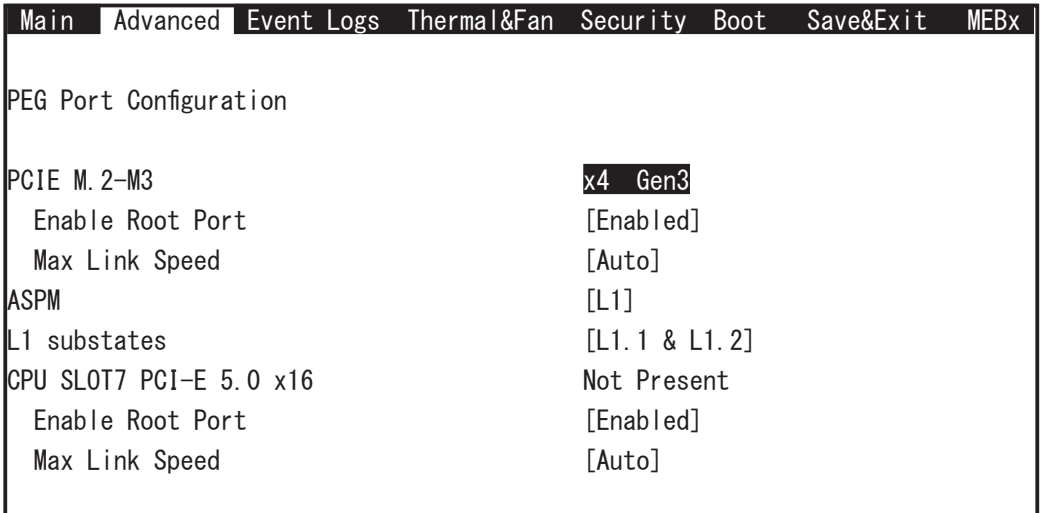

【Boot】メニューの設定

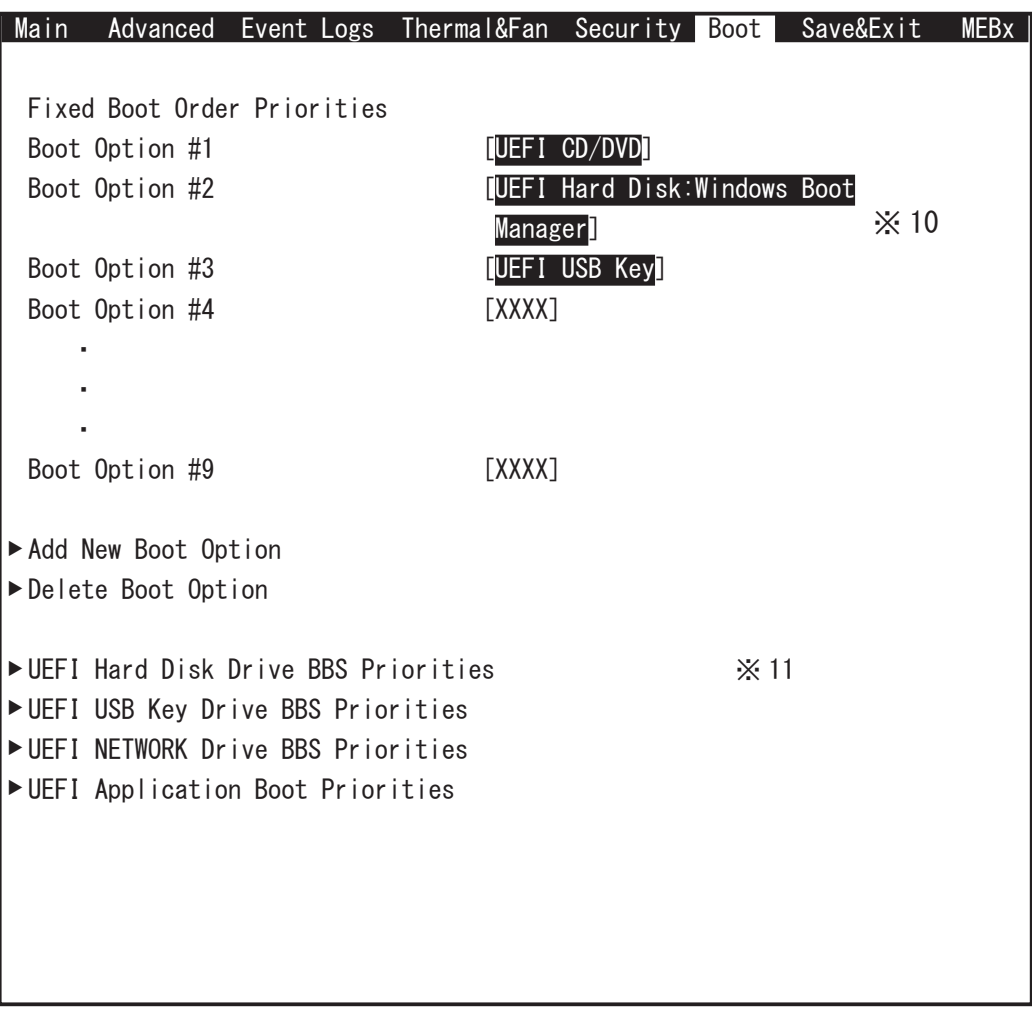

※ 10: 起動ドライブの優先順位を設定します。

※ 11: ※ 10 の選択肢に 「UEFI Hard Disk: Windows Boot Manager」 が表示され ない場合には、 本項を設定してから※ 10 を設定してください。 本項を選択し、 「Windows Boot Manager」 を選択します。

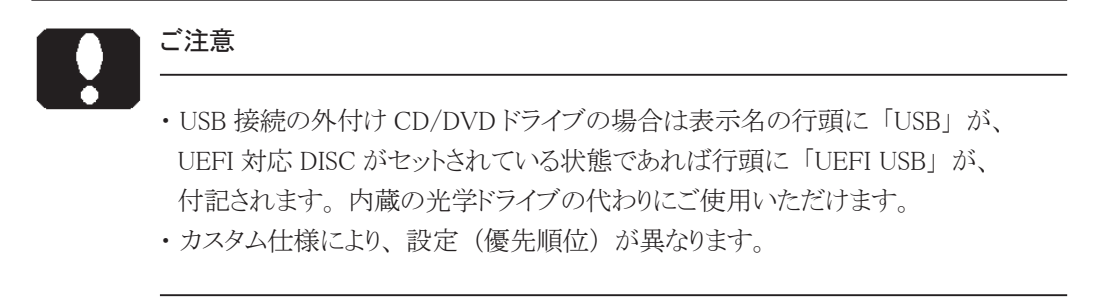

# D) 設定変更を保存して終了します。

設定終了後、 再び 「Save & Exit」 タブを選択します。

「Save Changes And Reset」 を選択し、 [Enter] キーを押します。

「Save configuration and reset?」 と表示され ますので 「Yes」 を選択して [Enter] キーを 押します。

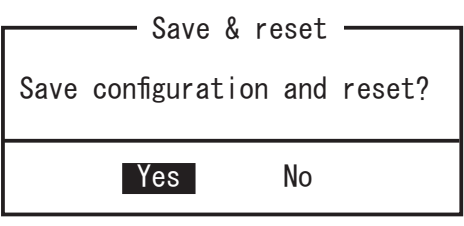

設定内容が保存され再起動します。

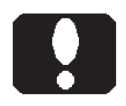

## ご注意

「Discard Changes And Exit」 や 「Discard Changes」 を選択実行すると、 設定内容 が保存されません。

## ユーザーズマニュアル補足

S64 シリーズ

# 1. 製品背面側のコネクタ

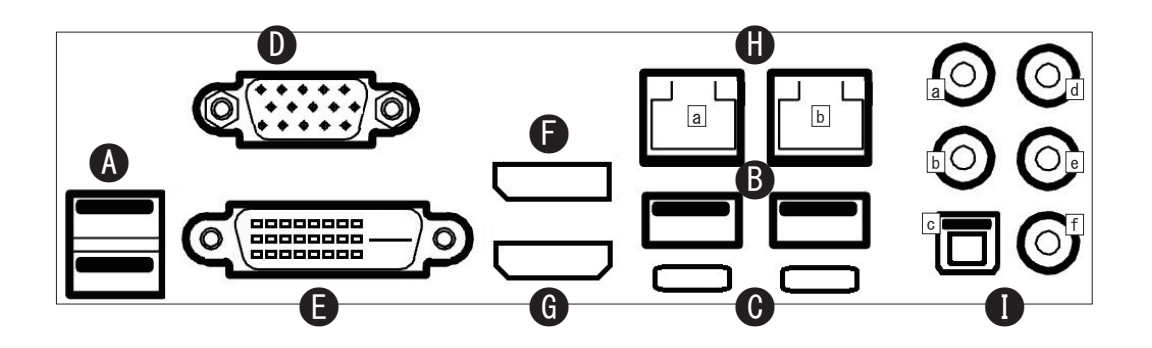

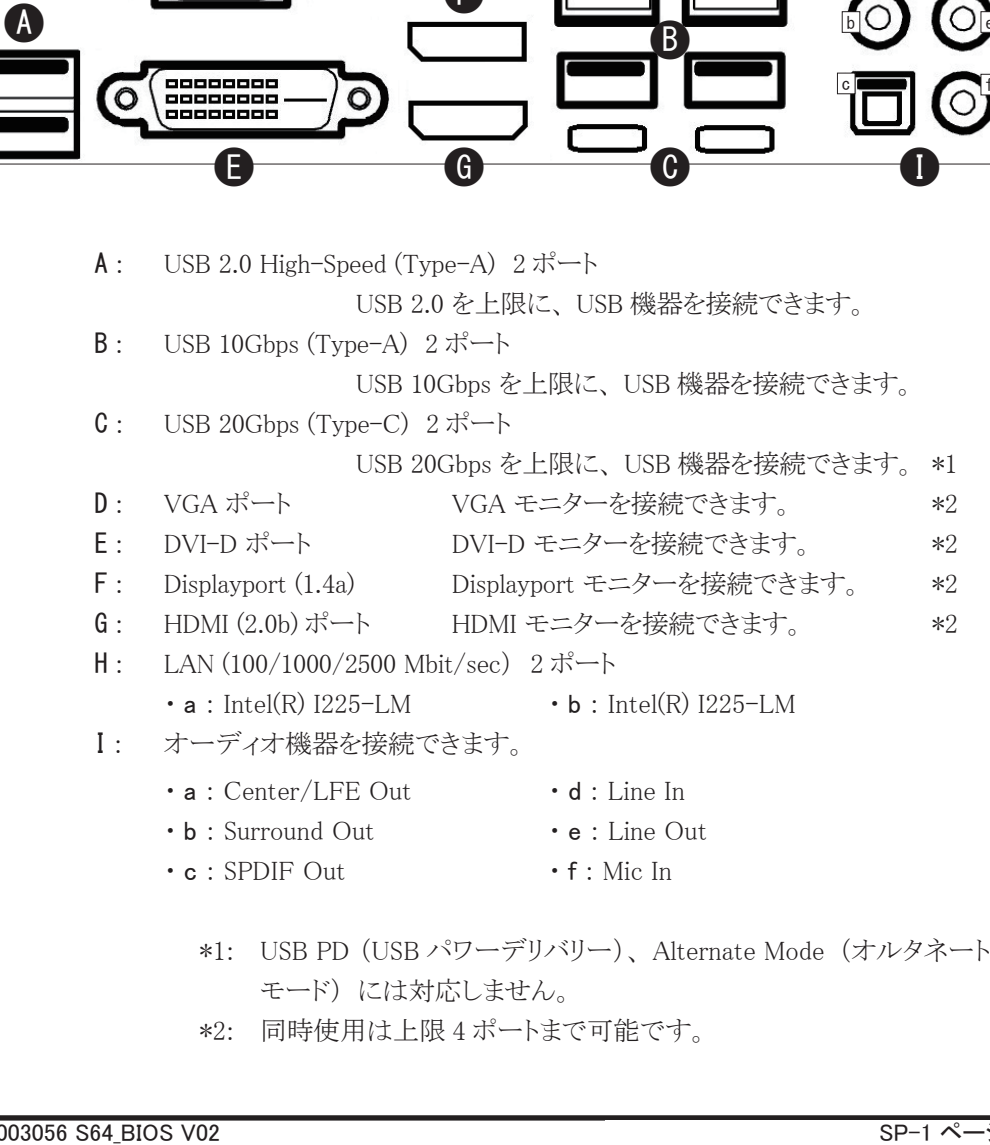

モード) には対応しません。

\*2: 同時使用は上限 4 ポートまで可能です。

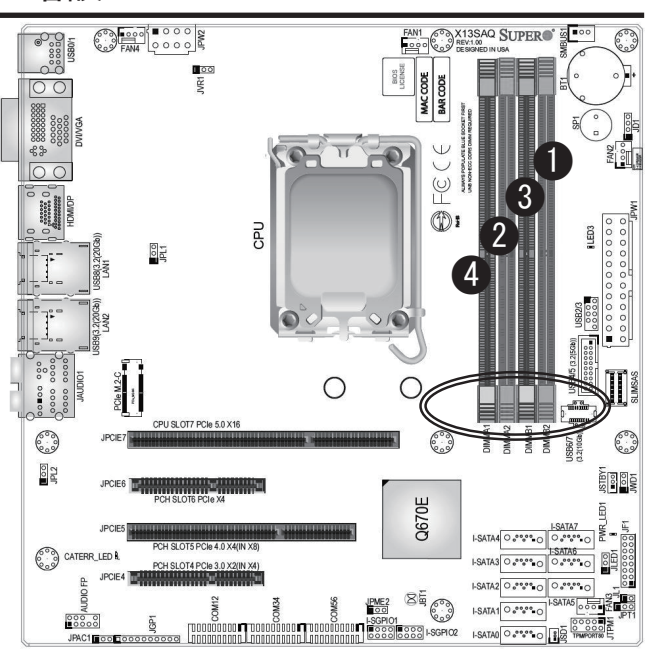

■メモリーモジュールの取り付け方法

- 1) 1ヶだけの場合は ① に装着します。
- 2) 2ヶ同容量の場合は ① と ② に装着します。
- 3) 4 ヶの場合
- 3-1) すべて同容量の場合はそのまま ①~④ へ装着します。
- 3-2) 容量が一組 (2 ヶ) ごと異なる場合は、 ① と ② に同容量一組 (2 ヶ) を ③ と ④ に同容量一組 (2 ヶ) を装着します。
- 3-3) 容量が異なる場合は、 「①、 ②、 ③、 ④」 の順に、 容量の多いメモリーモジュー ルを装着します。

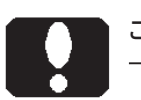

ご注意

- ・ メモリーモジュールには取り付け向きがあります。 スロットの切り欠きに合わせて取り 付けます。
- ・ メモリースロットの片側のレバー (PCI Express スロットに近い側 ○部) は固定され ています。
- ・ より良い性能を発揮するために、 2 ヶ単位での装着 (Dual Channel) を推奨します。

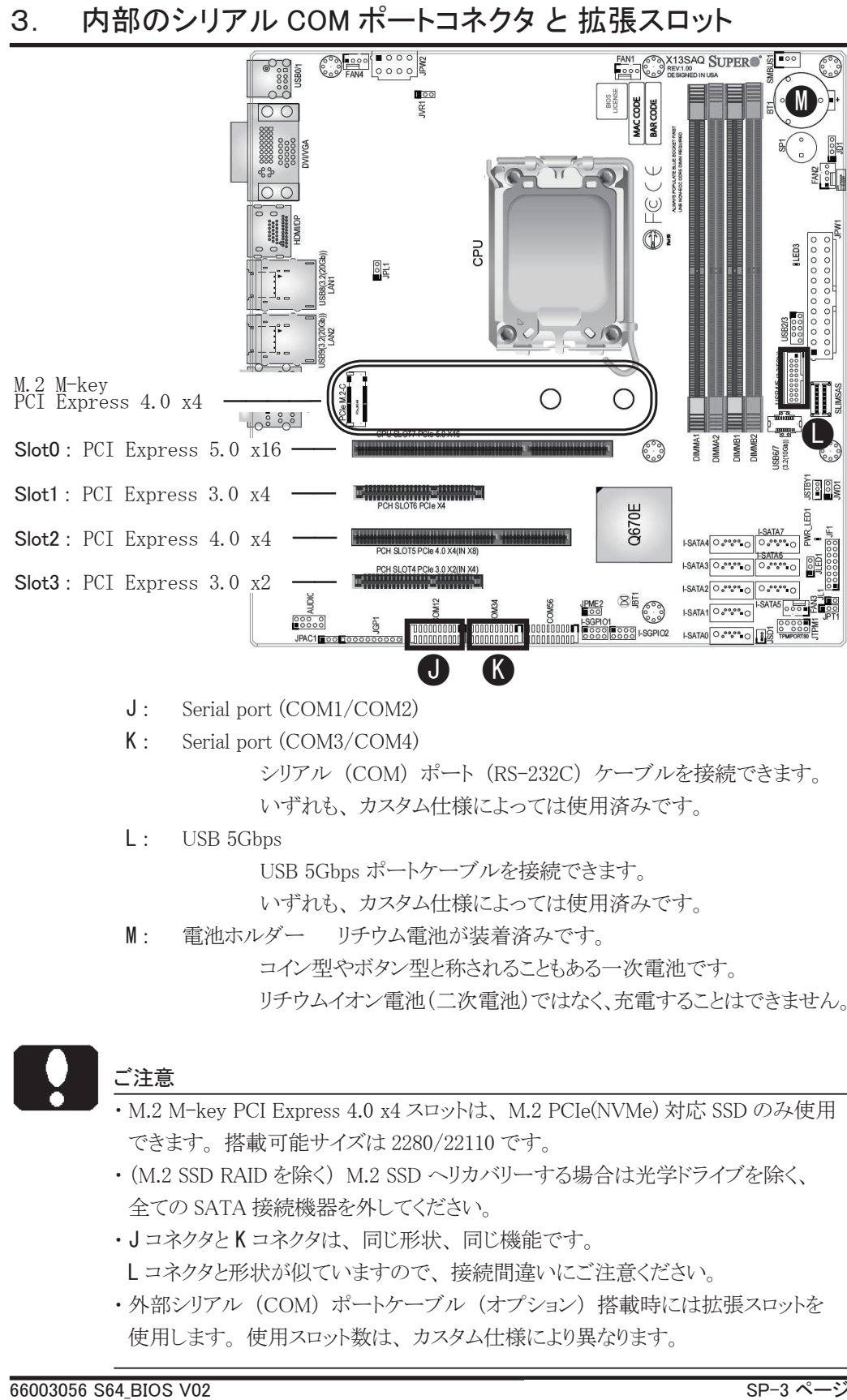

- J : Serial port (COM1/COM2)
- K : Serial port (COM3/COM4) シリアル (COM) ポート (RS-232C) ケーブルを接続できます。
	- いずれも、 カスタム仕様によっては使用済みです。
- L : USB 5Gbps

USB 5Gbps ポートケーブルを接続できます。

いずれも、 カスタム仕様によっては使用済みです。

M: 電池ホルダー リチウム電池が装着済みです。 コイン型やボタン型と称されることもある一次電池です。 リチウムイオン電池(二次電池)ではなく、充電することはできません。

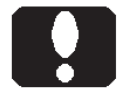

## ご注意

- ・ M.2 M-key PCI Express 4.0 x4 スロットは、 M.2 PCIe(NVMe) 対応 SSD のみ使用 できます。 搭載可能サイズは 2280/22110 です。
- ・ (M.2 SSD RAID を除く) M.2 SSD へリカバリーする場合は光学ドライブを除く、 全ての SATA 接続機器を外してください。
- ·JコネクタとKコネクタは、同じ形状、同じ機能です。 L コネクタと形状が似ていますので、 接続間違いにご注意ください。
- ・ 外部シリアル (COM) ポートケーブル (オプション) 搭載時には拡張スロットを 使用します。 使用スロット数は、 カスタム仕様により異なります。

# 安全にお使いいただくために

- 1) メモリーモジュールの転送速度
- 1-1) 搭載 CPU や装着しているメモリーモジュールの構成によって、 データ転送速度 が変わる場合があります。
- 本製品は、 上位または下位のデータ転送速度に対応したメモリーモジュールを装 1-2) 着することができます。 DDR5-4800/4400 SDRAM DIMM (Unbuffered / Non-ECC / Non-registered)
- LAN ポート 2)
- 2-1) LAN ポートの順番

 Windows の場合、 2 つの LAN ポートが 「イーサネット」、 「イーサネット 2」 のよう に表示されます。 カスタム仕様により、 LAN ポートの表示名が変わる場合があり ます。

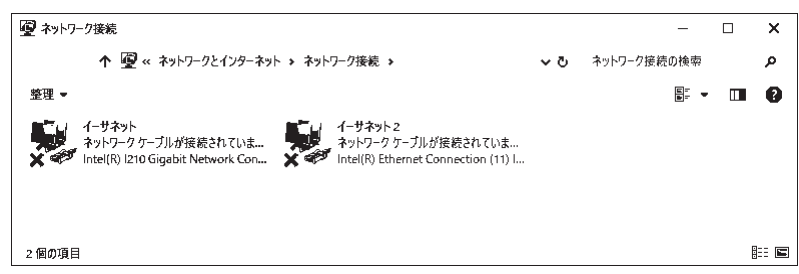

Wake on LAN 2-2)

 Wake on LAN 機能を使用する場合、 BIOS 設定は不要です。 Windows にプリ インストールされている 「Intel PROSet Adapter Configuration Utility」 (管理者権限で実行) で Wake on LAN を有効に設定します。 加えて、 Windows のシステム設定で高速スタートアップを無効に設定します。 設定後、 Windows を 正しくシャットダウンすることで準備が整います。 設定後に主電源 (AC 電源) を 切断した場合は、 Wake on LAN の機能が解除されます。 解除後であっても、 Windows を正しくシャットダウンすることで、 再び準備が整います。

 「Intel PROSet Adapter Configuration Utility」 において、 該当する LAN ポート が表示されなかったり、 サポート外と表示される場合には、 Wake on LAN 機能 をご利用いただくことができません。 これは 「Intel PROSet Adapter Configuration Utility」 の仕様であり、 本製品の使用上の制限です。

### BIOS 設定書 / ユーザーズマニュアル補足